# **Images (PA)**

This page covers location page images for Project Assist 2.0, version 10, for facilities. For the DGLux5 image component, see [Image](https://wiki.dglogik.com/dglux5_wiki:widgets_and_property_inspector:components:image:home).

This page covers how to add an image to a page and how to set image paddings.

## **How to Add an Image to a Page**

Typically, an image of a location serves as the background to a page. A background image is not technically required.

To add an image to a page:

- 1. Open the page in the Page Editor.
- 2. Choose the  $\geq$  **Image** tab.
- 3. Drag the image file to the specified area, as shown in the following image, or click the specified area and browse to the file.

 $\pmb{\times}$ 

Your page is created, and your image appears in the Page Editor.

### **How to Set Image Paddings**

If you want empty space around the image for widgets, you can set paddings around the image.

To set paddings around the image:

- 1. Open the page in the Page Editor.
- 2. Choose the **IMage** tab.
- 3. Click the Properties icon, or right-click the image and choose **Edit Properties**.
- 4. Edit the padding values.

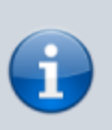

#### **Note**

Paddings are based on the image pixel size, not the page size, so the same numbers might not create the same visual effect for all pictures.

#### **Tip**

To create a page with no background image, do not add an image, and set right and bottom padding values.

The following image demonstrates the image padding properties in the Property Inspector.

[Previous: Build](https://wiki.dglogik.com/dglux5_wiki:project_assist:2_0_v10:build:home)

 $\pmb{\times}$ 

[Next: Zones](https://wiki.dglogik.com/dglux5_wiki:project_assist:2_0_v10:build:zones)

From: <https://wiki.dglogik.com/>- **DGLogik**

Permanent link: **[https://wiki.dglogik.com/dglux5\\_wiki:project\\_assist:2\\_0\\_v10:build:images](https://wiki.dglogik.com/dglux5_wiki:project_assist:2_0_v10:build:images)**

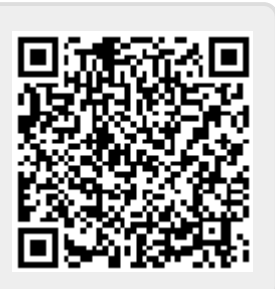

Last update: **2021/09/20 15:03**